# EWA1xxC-PO Programming Instructions

These instructions are valid for the following modules:

Table 1. OS-Numbers covered

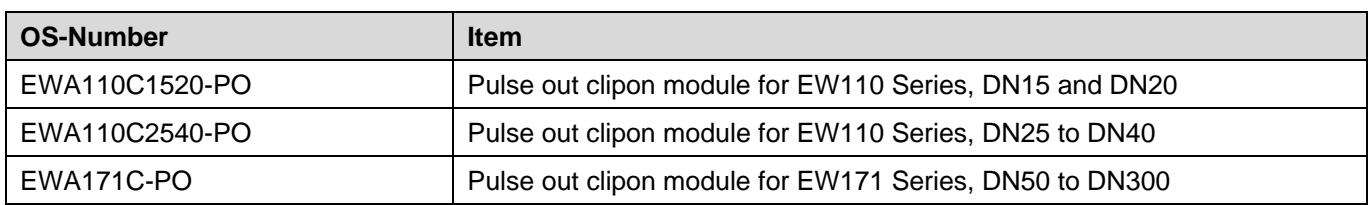

## 1 Preparation

### 1.1 Standard Values

Before programming modules check if the standard values are not sufficient and thus make the programming exercise redundant:

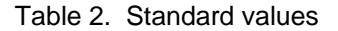

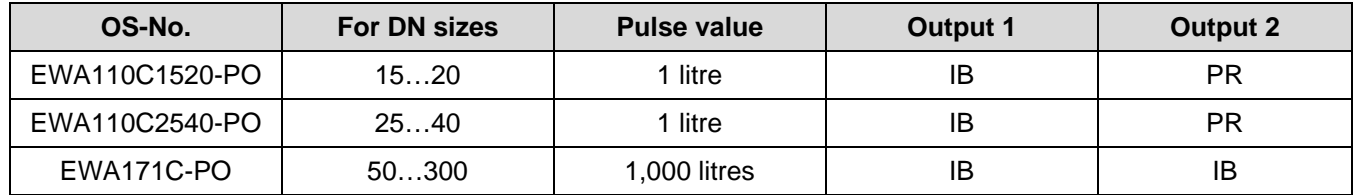

### 1.2 Required Parts

The following parts are required to change the programming of the module:

Table 3. Required parts

| Part                                         | <b>Function</b>                    |  |
|----------------------------------------------|------------------------------------|--|
| Programming interface<br>(OS-No. EWA3001797) | Interface between PC<br>and module |  |

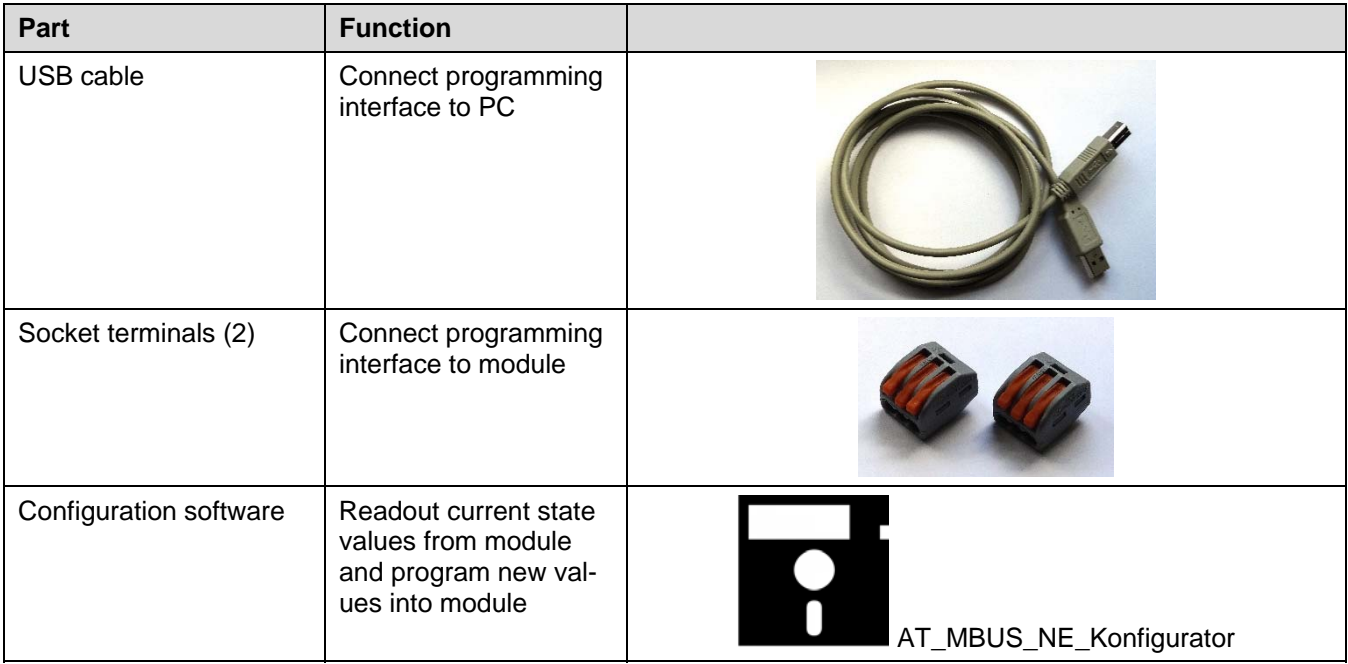

### 1.3 Wiring to PC

Wiring between PC and module is done by a USB cable and programming interface EWA3001797.

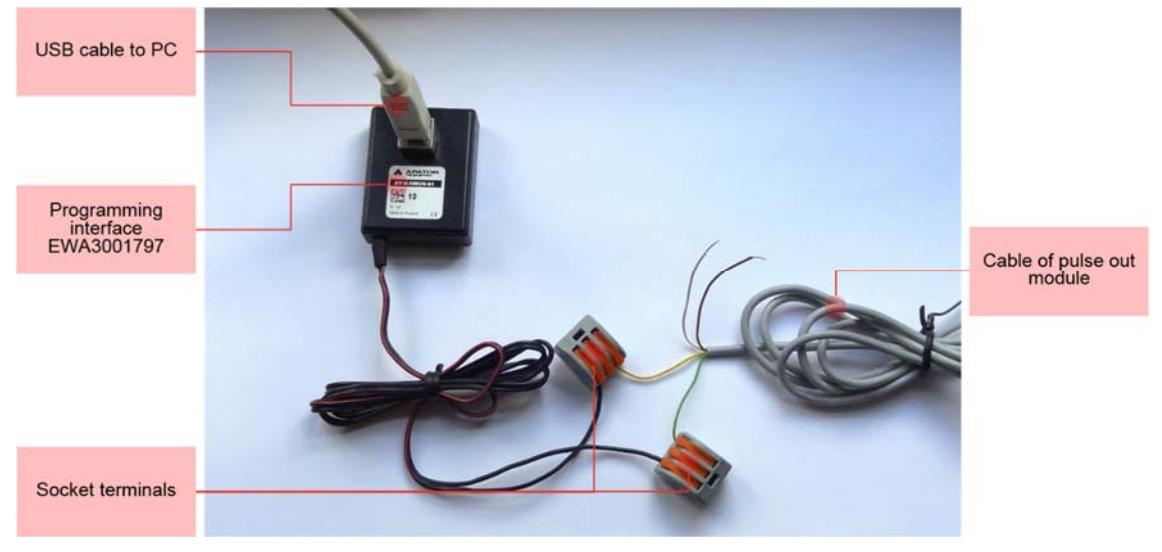

Figure 1. Connection of programming interface

The cables are connected as follows:

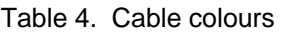

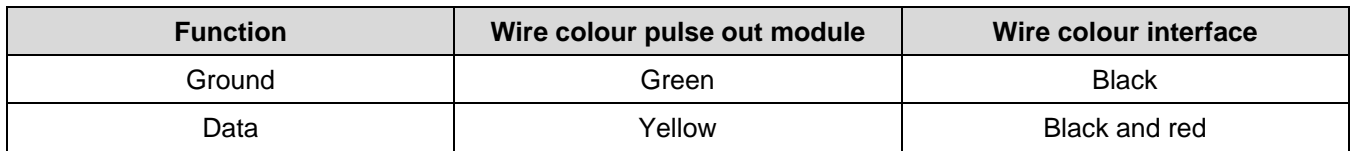

To wire the module into the programmer normal strip terminals can be used. If a number of modules have to be programmed consider reusable socket terminals, for example Wago type 222 as in above example.

### 1.4 Installation of Programming Interface

When the programming interface is connected with the PC the driver is automatically installed and displayed as "Silicon Labs CP210x USB to UART Bridge". The COM port used can be checked in the device manager of the PC. In below example it is COM6.

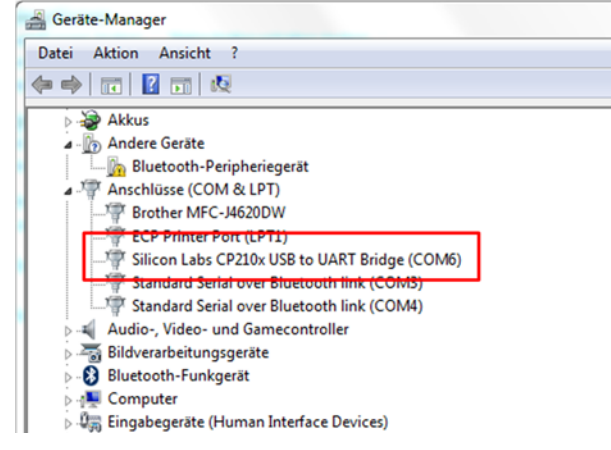

Figure 2. Device manager

When the software has been installed and the module connected it can be parametrised. Parametrisation is not mandatory, if the module is not parametrised standard values are applied (see Chapter 1.1 Standard Values above).

The parametrisation software is available for free download on the Honeywell metering website under http://metering.ecc.emea.honeywell.com/dl\_centre.htm

## 2 Programming

### 2.1 Wake up

After production the module is put into sleep mode to save battery life. Before programming or installation briefly place a magnet near the reed switch of the module. By this the module is woken up from sleep mode.

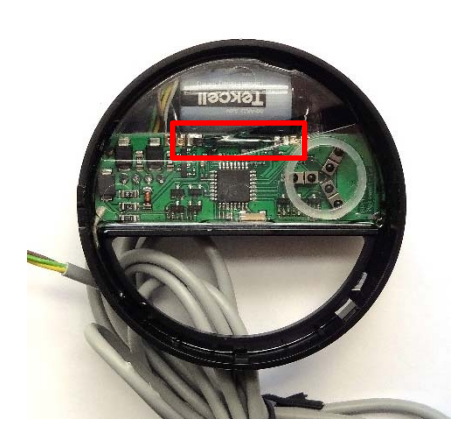

Figure 3. Position of reed switch in module EWA110C1520-PO and EWA110C2540-PO

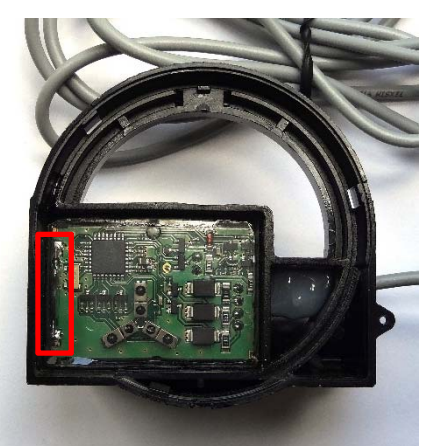

Figure 4. Position of reed switch in module EWA171C-PO

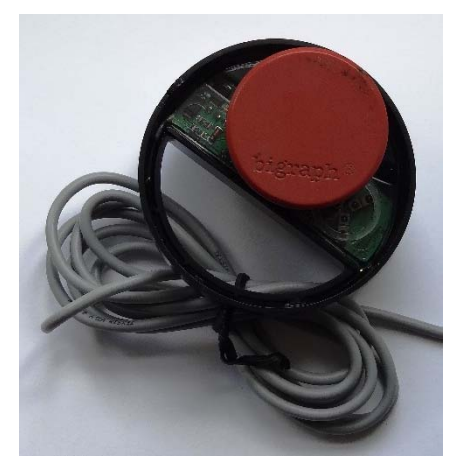

Figure 5. Briefly place magnet near reed switch

#### 2.2 Software

The pulse out module configuration software is a simple tool with only few functions:

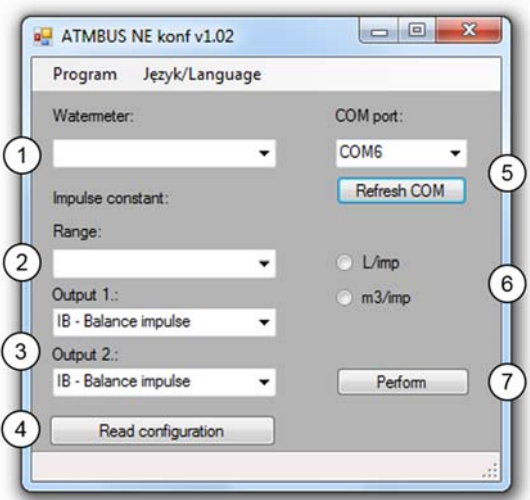

Figure 6. Screenshot of parametrisation program

#### 2.2.1 Fields

Table 5. Overview of fields

| <b>Field No.</b> | <b>Field name</b> | <b>Field type</b> | <b>Function</b>                   |
|------------------|-------------------|-------------------|-----------------------------------|
|                  | Watermeter        | <b>Pulldown</b>   | Defines meter connected to module |

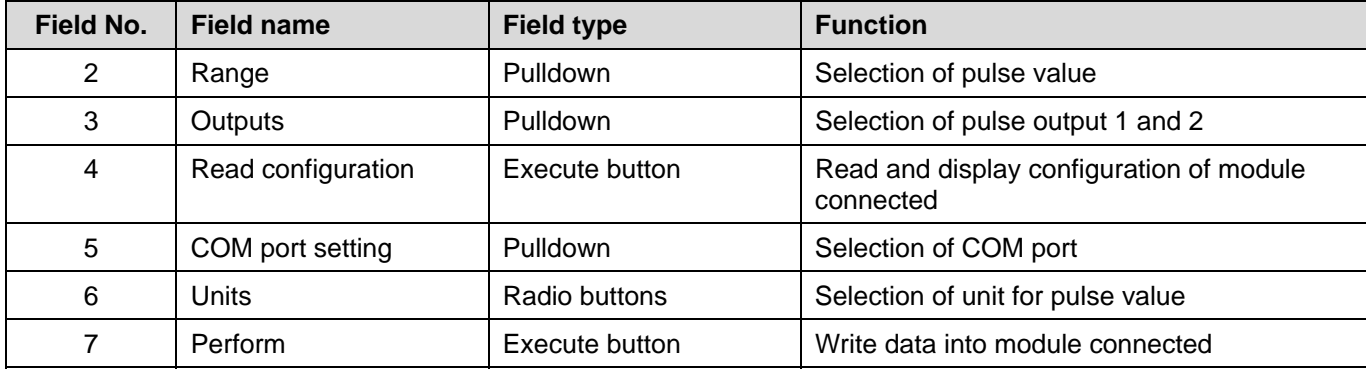

#### 2.2.2 Field Description

#### *2.2.2.1 Watermeter*

Required to select type of water meter connected and in that way define range limits. Below table contains a cross reference between field value (i.e. nominal flow or DN size) and suitable OS-Numbers. Only the last four digits of the OS-Number are given. Example: Value "JS 1,6" is suitable for OS-Numbers EW1100AC0600 and EW1101AC0600.

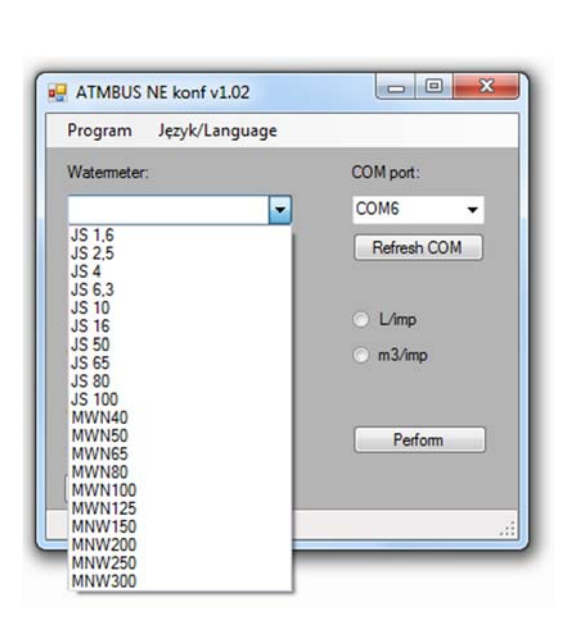

Figure 7. Pulldown of field "Watermeter"

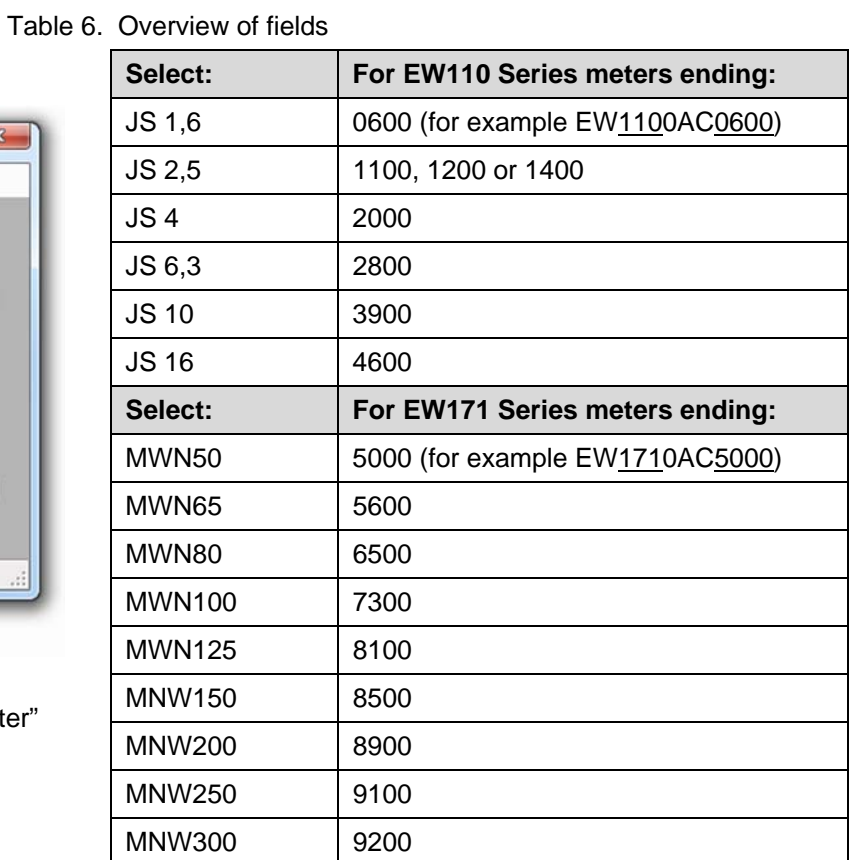

#### *2.2.2.2 Range and Unit*

Allows selection of pulse value within a given range based on meter size (see field Watermeter above). Acceptable ranges are:

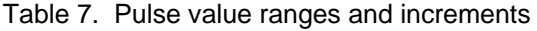

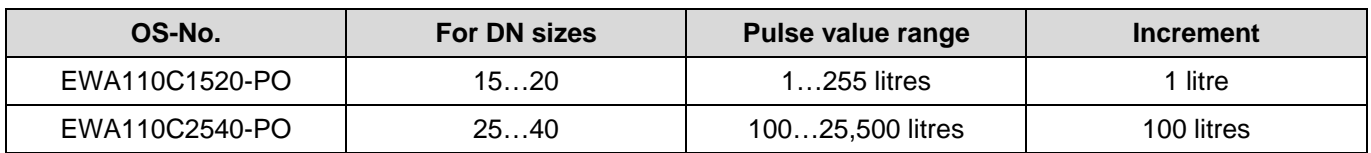

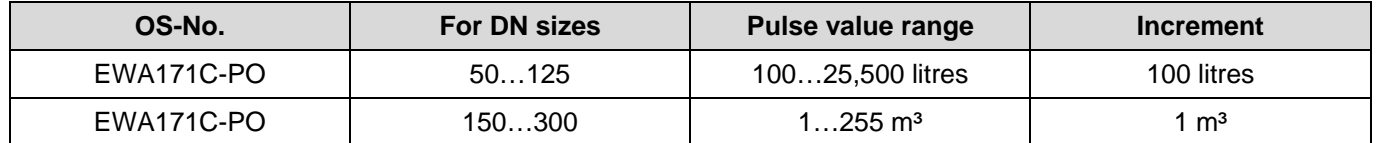

The unit can be selected independently by pressing the radio button for litres per pulse ("L/imp") or the button for cubic metre per pulse (m<sup>3</sup>/imp).

#### *2.2.2.3 Output 1 and Output 2*

Defines type of output for pulse output 1 and pulse output 2. Both pulse outputs can be programmed with any value. Available values are:

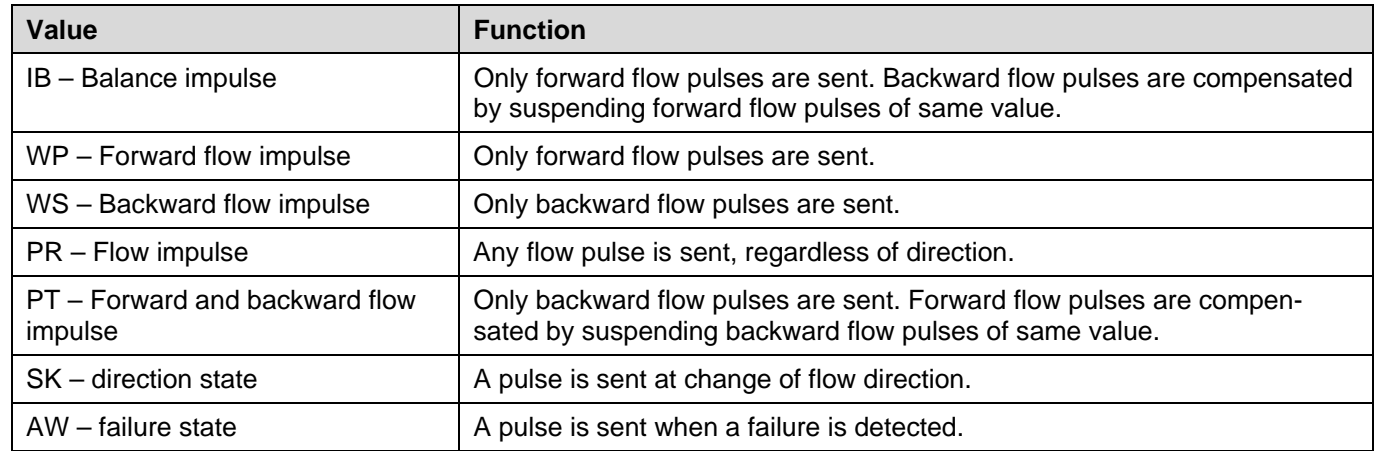

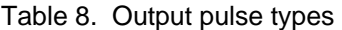

#### *2.2.2.4 Read configuration*

Current configuration of the pulse out module is read and shown on the display in a separate window.

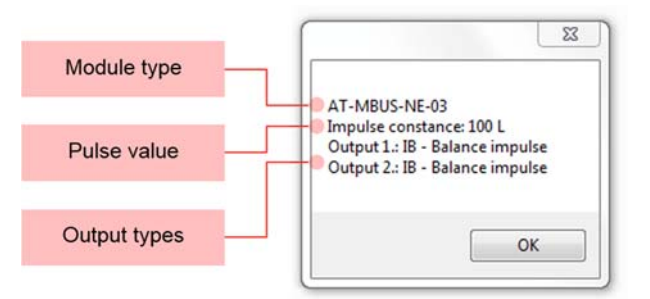

Figure 8. Window with configuration information

It may take several retries until the configuration window appears. The reason is that the module only checks once per minute if it is connected to a programming interface. Retries are done automatically, standard value is 20 retries, with 5,000 ms time between each retry.

#### *2.2.2.5 COM Port*

Allows to select the COM port to which the programmer is connected. (Also see chapter 0 above.) Press "Refresh COM" button in case COM port used is not shown in drop down list.

#### *2.2.2.6 Perform*

When all inputs have been done the data is written onto the module by pressing the "Perform" button.